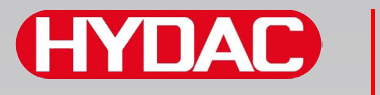

## **FILTER SYSTEMS**

# **CSI-B-1**

### **ConditionSensor Interface**

#### **Notice d'utilisation**

Français (traduction de l'original) Valable pour partir de la version V 1.10 … V1.29 du firmware.

**A conserver pour un usage ultérieure.**

N° de documentation : 3424452d

#### **Mentions légales**

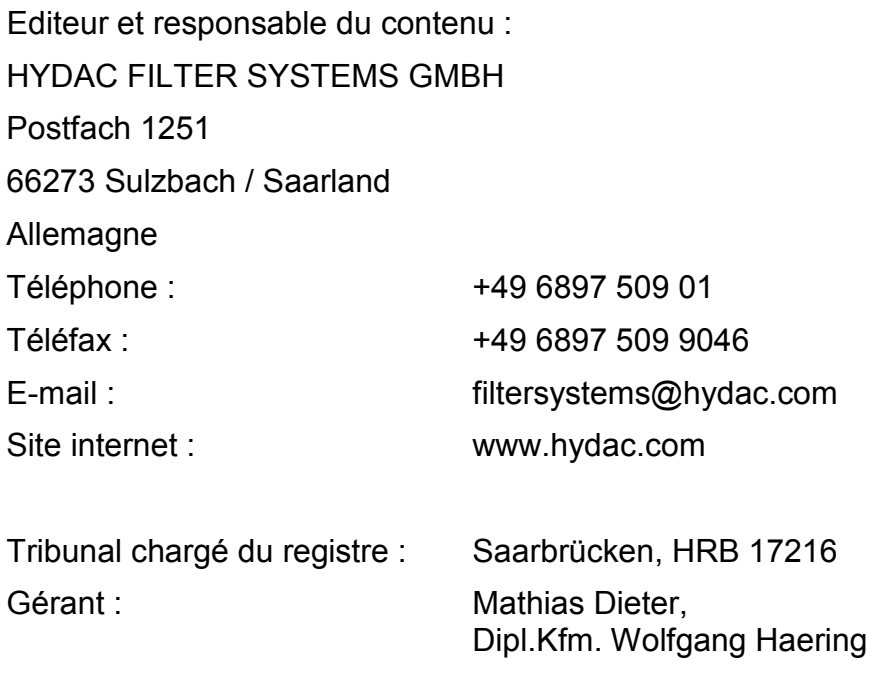

#### **Personne chargée de la documentation**

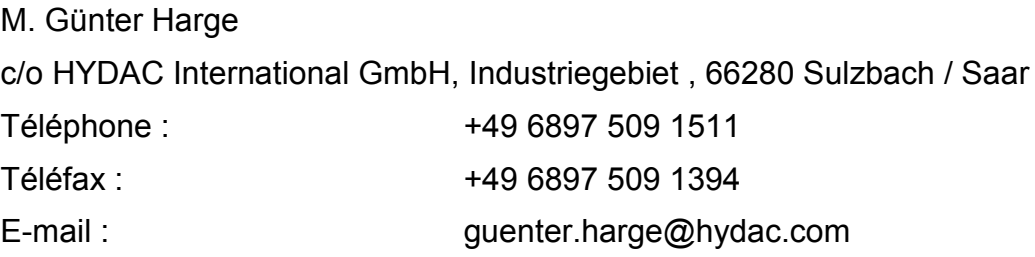

#### **© HYDAC FILTER SYSTEMS GMBH**

Tous droits réservés. Aucune partie de ce document ne doit être copiée ou reproduite sous quelque forme que ce soit, ni traitée ou copiée à l'aide de systèmes électroniques, sans autorisation écrite préalable de l'éditeur. Cette documentation a été élaborée et vérifiée avec le plus grand soin. Malgré cela, il est impossible d'exclure totalement la présence potentielle d'erreurs.

#### Table des matières

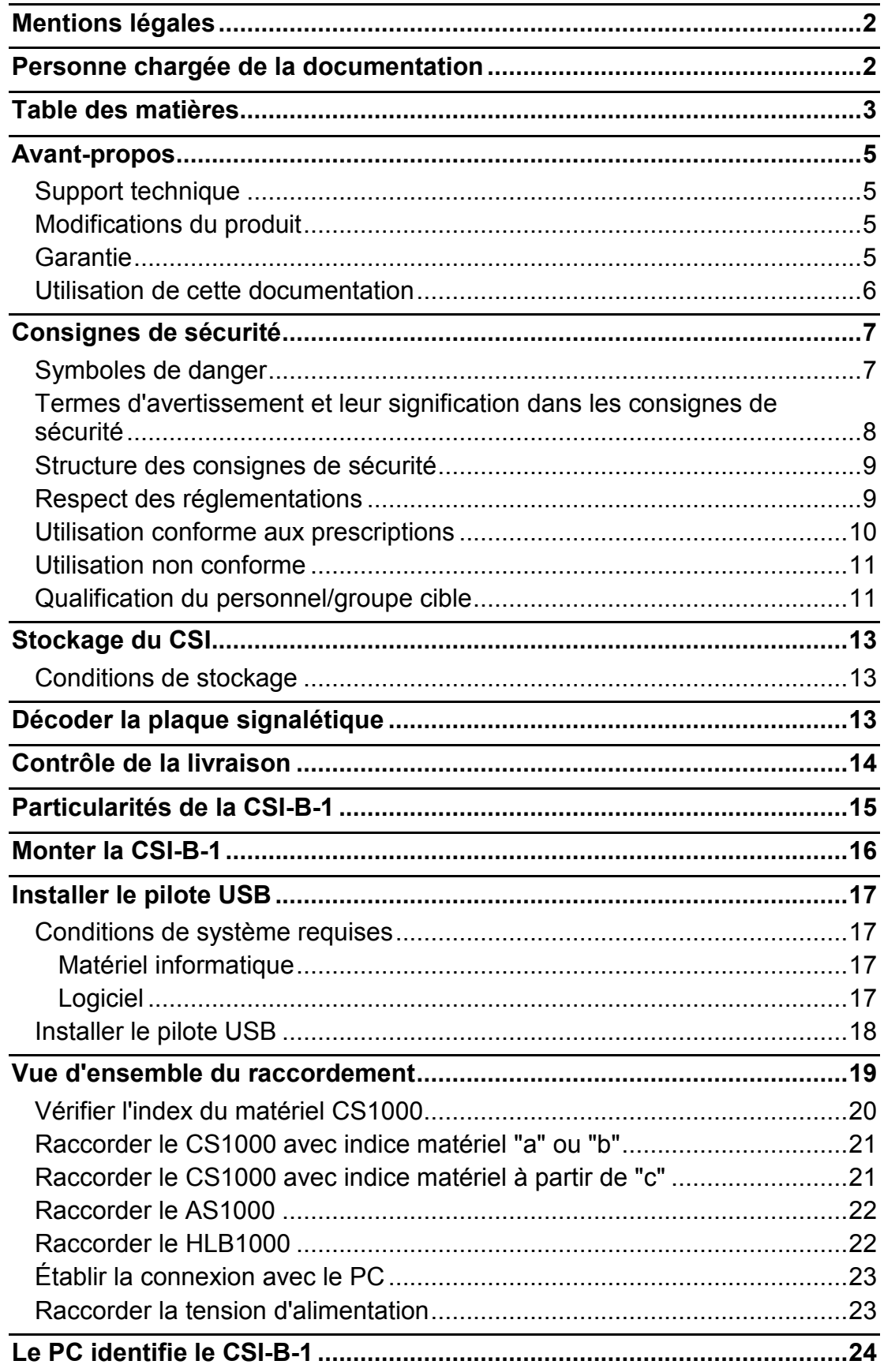

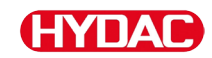

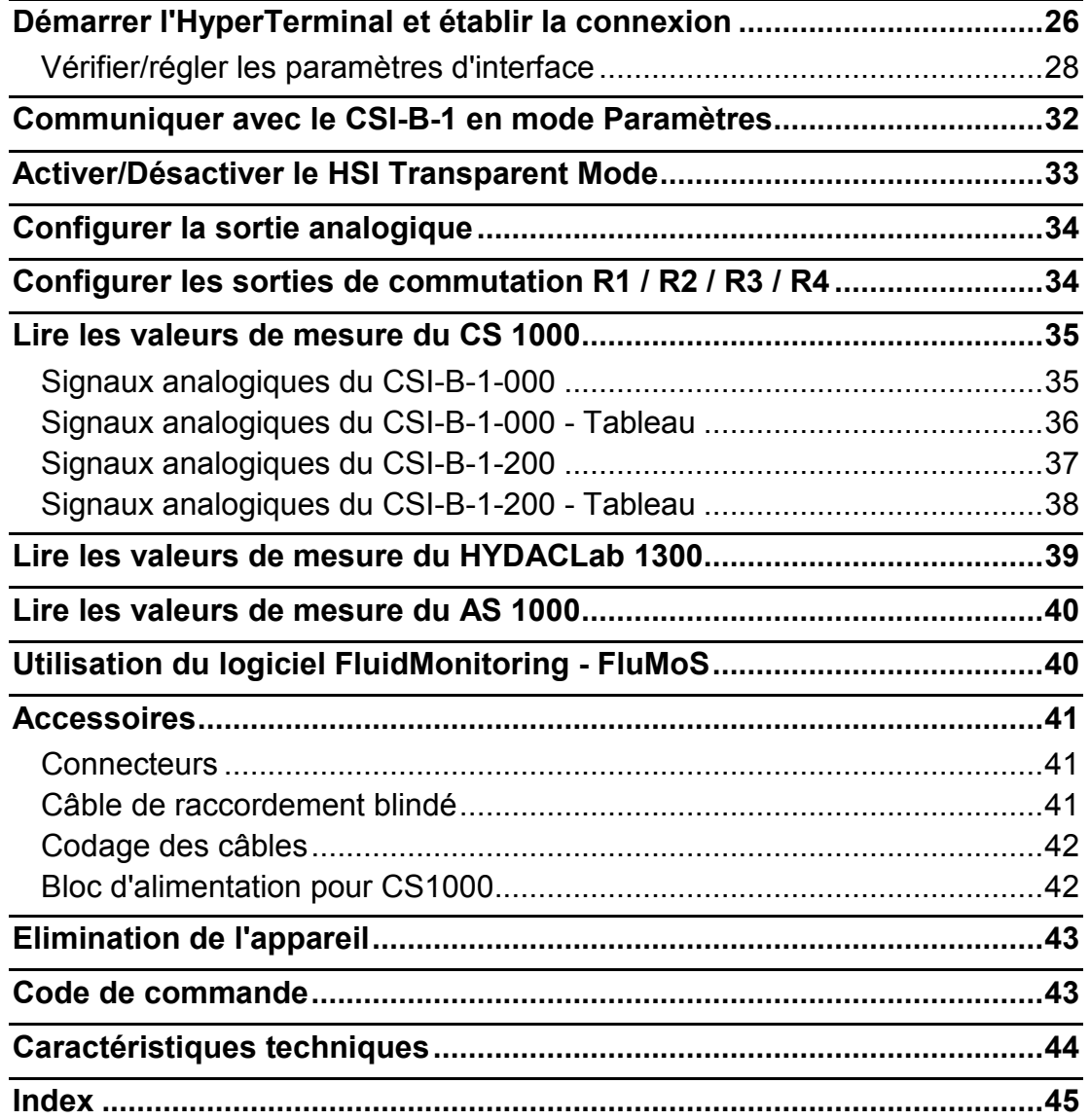

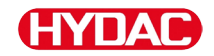

#### **Avant-propos**

Nous avons apporté le plus grand soin à l'élaboration de cette notice d'utilisation. Toutefois, on ne peut exclure que des erreurs indépendantes de notre volonté aient pu s'y glisser. Veuillez donc prendre en considération que, sauf dispositions contraires, notre garantie et notre responsabilité – pour quelque raison juridique que ce soit – sont exclues concernant les informations contenues dans ce manuel d'instruction. Nous déclinons en particulier toute responsabilité pour les pertes de bénéfices ou autres dommages financiers. Cette clause de non-responsabilité ne s'applique pas en cas de fait volontaire ou de négligence grave. De plus, elle ne s'applique pas en cas de silence dolosif sur un vice ou aux vices dont l'absence a été garantie ainsi qu'en cas d'atteinte fautive à la vie, à l'intégrité corporelle ou à la santé. En cas de violation par négligence d'une obligation fondamentale du contrat, notre responsabilité est limitée au dommage prévisible. Toute prétention selon la loi sur la responsabilité du produit reste inchangée.

#### **Support technique**

Si vous avez des questions au sujet d'un produit, veuillez vous adresser à notre service technique. Pour les demandes d'informations, nous vous remercions d'indiquer la désignation, le numéro de série ainsi que le code article du produit :

Fax : +49 6897 509 9046

E-mail : filtersystems@hydac.com

#### **Modifications du produit**

Si vous effectuez des modifications sur le produit (p. ex. achat d'options supplémentaires, etc.), nous attirons votre attention sur le fait que les données de cette notice ne seront en partie plus valables ni, le cas échéant, suffisantes.

Après des modifications ou des réparations de pièces qui ont une influence sur la sécurité du produit, celui-ci ne peut être remis en service qu'après vérification et approbation de la part d'un technicien expert HYDAC.

Veuillez par conséquent nous informer immédiatement de chaque modification que vous effectuez ou faites effectuer sur le produit.

#### **Garantie**

Nous prenons en charge la garantie conformément aux Conditions de vente et de livraison de la société HYDAC FILTER SYSTEMS GMBH.

Vous les trouverez sur [www.hydac.com](http://www.hydac.com/) -> Conditions générales de vente.

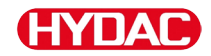

#### **Utilisation de cette documentation**

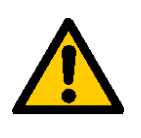

Veuillez noter que la possibilité décrite ici d'accéder rapidement à une information précise ne dispense pas de lire consciencieusement cette notice dans son intégralité avant la première mise en service et, par la suite, à intervalles réguliers.

#### **Quelle est l'information recherchée ?**

J'associe l'information recherchée à un thème particulier.

#### **Où trouver l'information souhaitée ?**

Un sommaire se trouve au début de cette documentation. Celui-ci m'indique le chapitre que je cherche et le numéro de page correspondant.

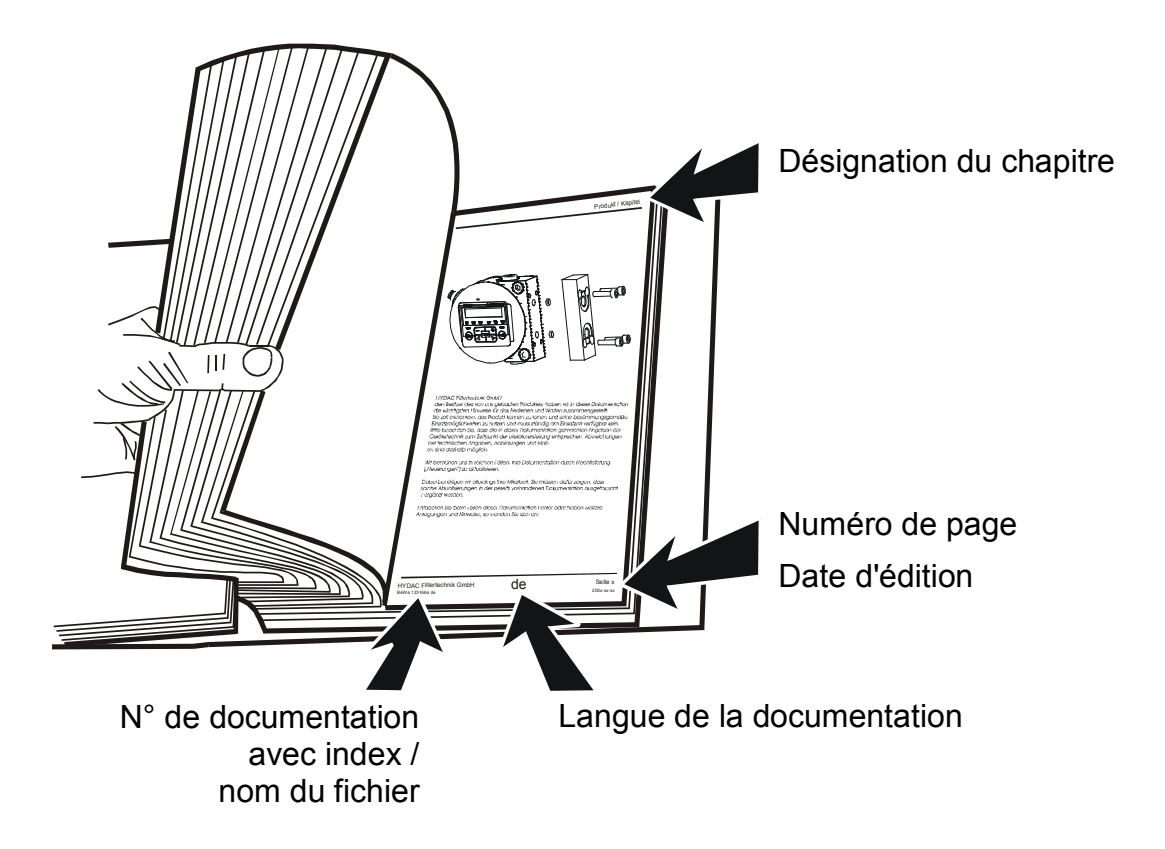

Le n° de documentation avec index sert à identifier et commander la notice. L'index est incrémenté de un après chaque amélioration / modification de la notice.

#### **Consignes de sécurité**

L'appareil est construit selon les prescriptions légales en vigueur au moment de la livraison et correspond à l'état de la technique le plus récent au niveau de la sécurité technique.

Les éventuels dangers résiduels sont identifiés par des consignes de sécurité et sont décrits dans les instructions de service.

Tenez compte de toutes les consignes de sécurité et avertissements apposés sur le groupe. Maintenez-les toujours complets et en bon état de lisibilité.

#### **Symboles de danger**

Ces symboles apparaissent dans les instructions de service chaque fois que des consignes de sécurité signalent des dangers particuliers pour les personnes, les biens matériels ou l'environnement.

Respectez ces consignes et soyez particulièrement vigilant dans ces cas-là.

Transmettez toutes les consignes de sécurité également aux autres utilisateurs.

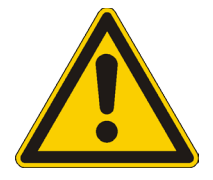

Danger d'ordre général

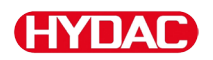

#### **Termes d'avertissement et leur signification dans les consignes de sécurité**

La présente notice contient les mentions d'avertissements suivantes.

**DANGER**

DANGER - Cette mention d'avertissement désigne un risque élevé qui entraîne la mort ou une blessure grave s'il n'est pas évité.

## **AVERTISSEMENT**

AVERTISSEMENT - Cette mention d'avertissement désigne un risque moyen qui peut entraîner la mort ou une blessure grave s'il n'est pas évité.

## **ATTENTION**

ATTENTION - Cette mention d'avertissement désigne un risque faible qui peut entraîner une blessure bénigne ou légère s'il n'est pas évité.

#### *AVIS*

REMARQUE - Cette mention d'avertissement désigne un risque élevé qui entraîne un dommage matériel s'il n'est pas évité.

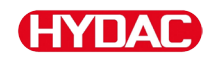

#### **Structure des consignes de sécurité**

Tous les avertissements contenus dans la présente notice sont mis en évidence par des pictogrammes et des termes d'avertissement. Le pictogramme et le terme d'avertissement vous donnent une idée de la gravité du danger.

Les avertissements précédant chaque manipulation sont présentés comme suit :

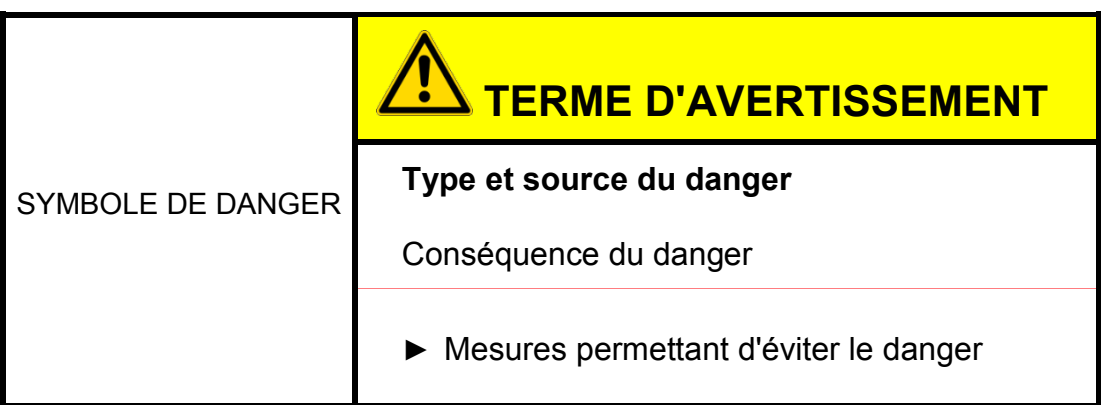

#### **Respect des réglementations**

Respectez entre autre les réglementations et directives suivantes :

- Réglementations légales et locales de prévention des accidents
- Réglementations légales et locales de protection de l'environnement
- Dispositions spécifiques au pays ou dépendantes de l'organisme

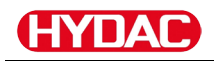

#### **Utilisation conforme aux prescriptions**

Utilisez le ContaminationSensor Interface CSI exclusivement pour l'utilisation décrite ci-après.

Le ContaminationSensor CSI-B-1 permet une intégration simple et la lecture par un capteur des types de capteurs suivants :

- ContaminationSensor série CS1000
- AquaSensor AS série 1000
- HYDACLab HLB série 1000

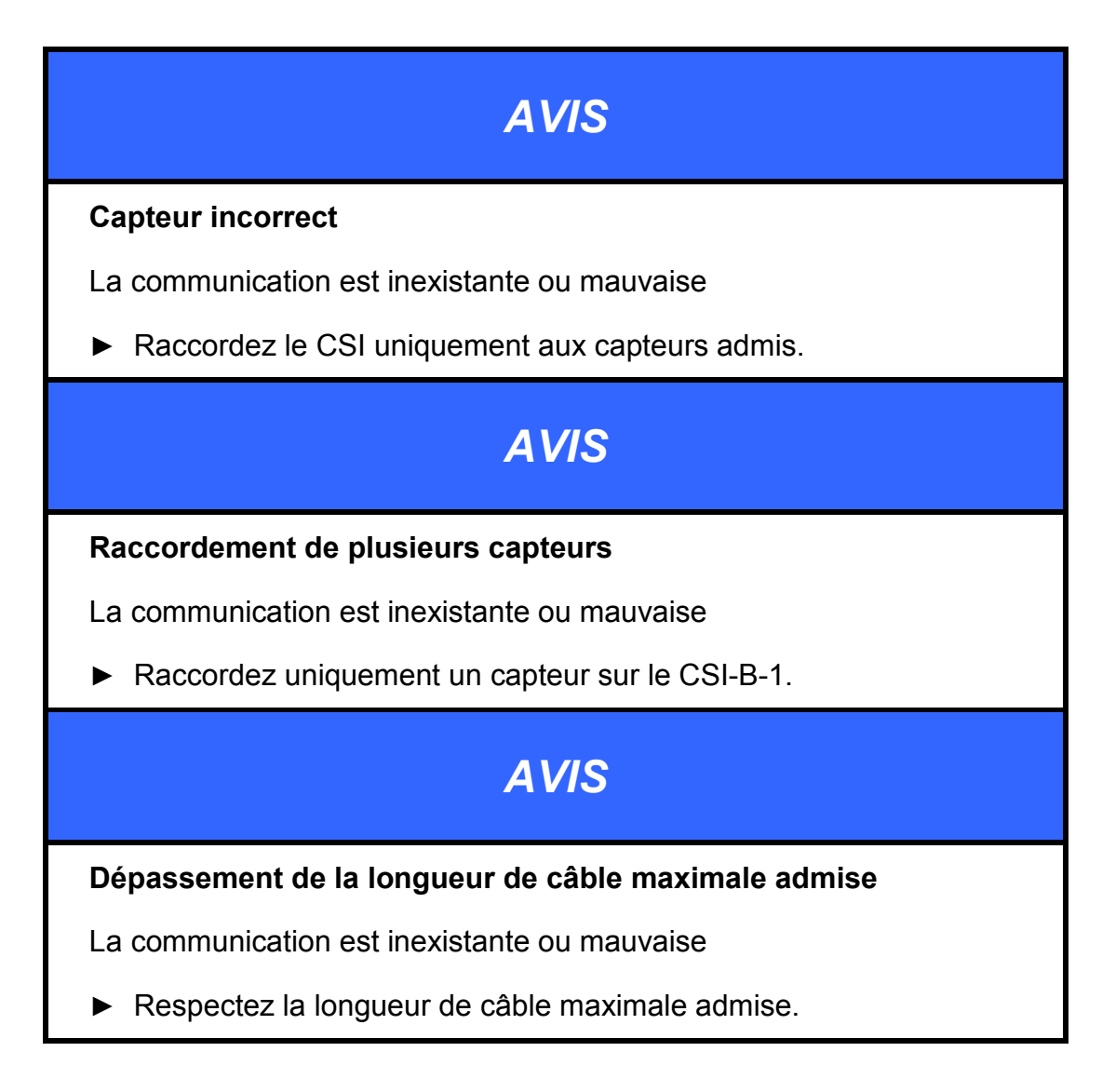

Font également partie d'une utilisation conforme :

• le respect de toutes les consignes de la notice d'utilisation ;

#### **Utilisation non conforme**

Toute utilisation autre ou en dehors de celle prévue est considérée comme non conforme. La société HYDAC FILTER SYSTEMS GMBH décline toute responsabilité en cas de dommages consécutifs à une telle utilisation. L'exploitant en porte seul la responsabilité.

Une utilisation non conforme peut entraîner des dangers ou des dégâts sur le capteur. Des utilisations non conformes sont p. ex. :

- Fonctionnement avec d'autres capteurs que ceux prévus pour une utilisation conforme.
- Fonctionnement avec plusieurs capteurs.
- Modifications apportées par l'exploitant à la construction de l'Interface.

#### **Qualification du personnel/groupe cible**

Les personnes travaillant avec le capteur doivent être familiarisés avec les dangers liés à la manipulation de l'Interface.

Le personnel auxiliaire et spécialisé doit avoir lu et compris la notice d'utilisation, et en particulier les consignes de sécurité ainsi que les réglementations en vigueur, avant de travailler avec ce filtre.

La notice d'utilisation et les réglementations en vigueur doivent être conservées de manière à être accessibles au personnel utilisateur et spécialisé.

La présente notice d'utilisation s'adresse aux personnes suivantes :

Personnel auxiliaire : ces personnes sont formées à la manipulation du capteur et informées des dangers potentiels en cas de comportement non conforme.

Personnel spécialisé : ces personnes disposent d'une formation spécialisée appropriée ainsi que de plusieurs années d'expérience professionnelle. Elles sont capables d'évaluer et d'effectuer le travail qui leur est confié et de reconnaître les dangers potentiels.

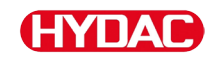

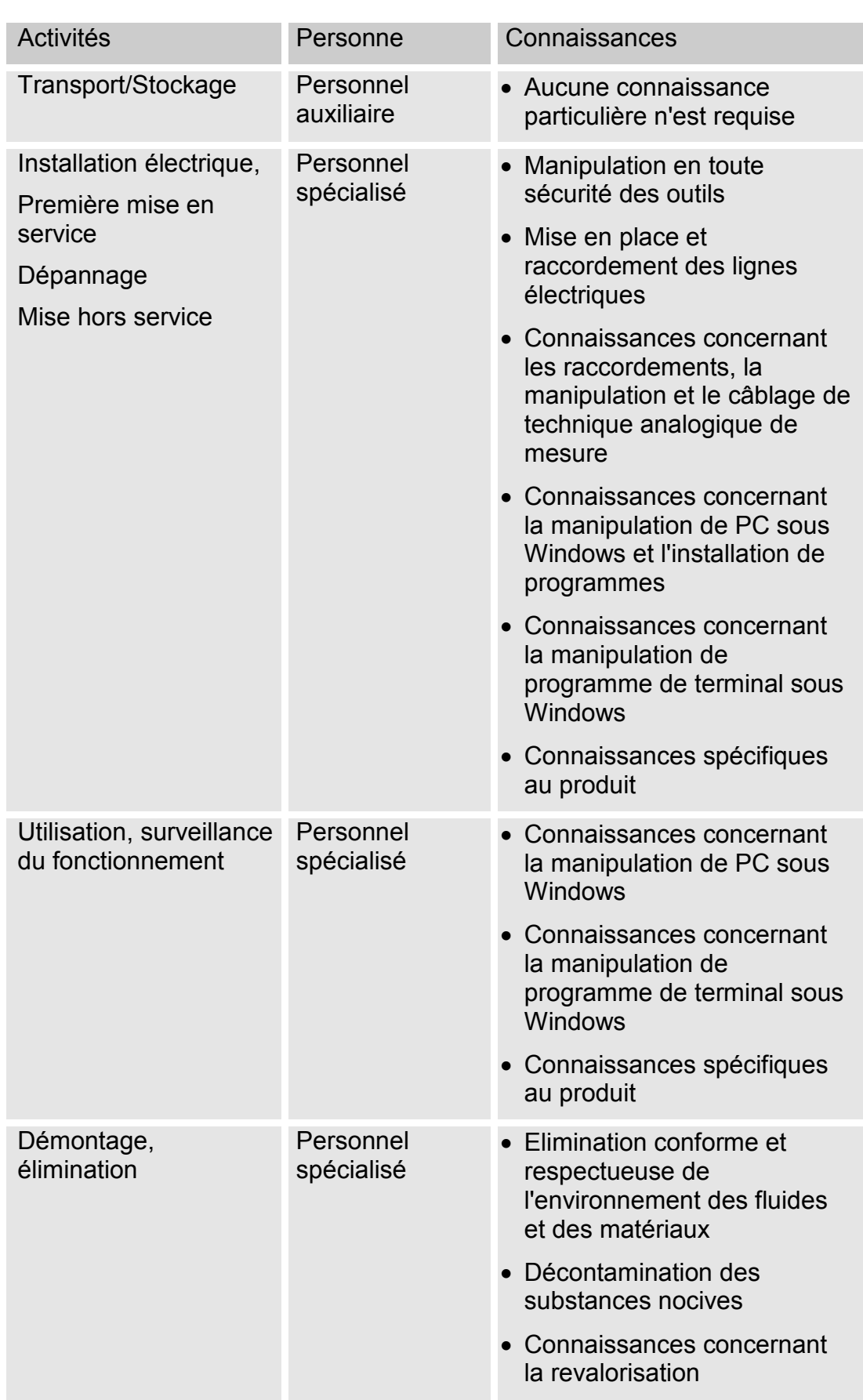

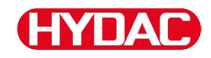

#### **Stockage du CSI**

Stocker le CSI dans un endroit propre et sec, si possible dans l'emballage d'origine. Retirez l'emballage seulement au moment de l'installation.

#### **Conditions de stockage**

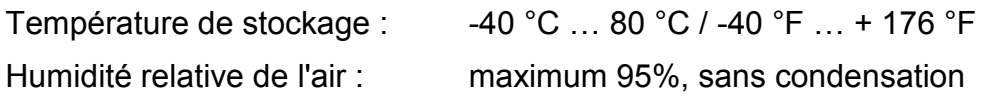

#### **Décoder la plaque signalétique**

Vous trouverez les informations détaillées sur l'identification du ContaminationSensor sur la plaque signalétique. Celle-ci est bien visible sur l'arrière de l'appareil et indique la désignation exacte du produit ainsi que son numéro de série.

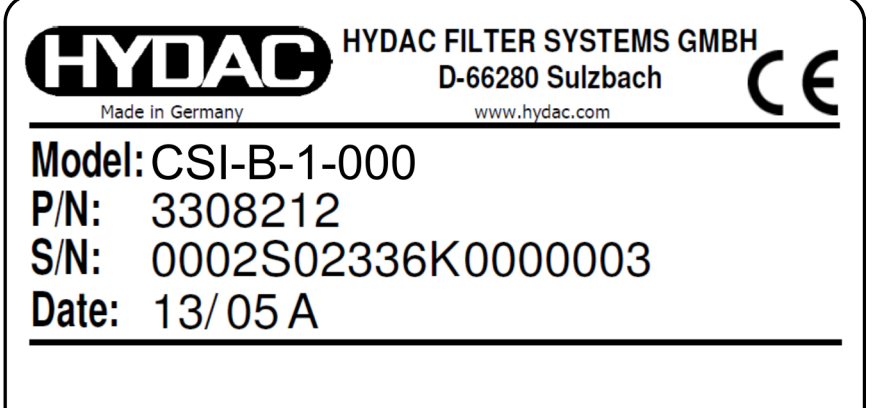

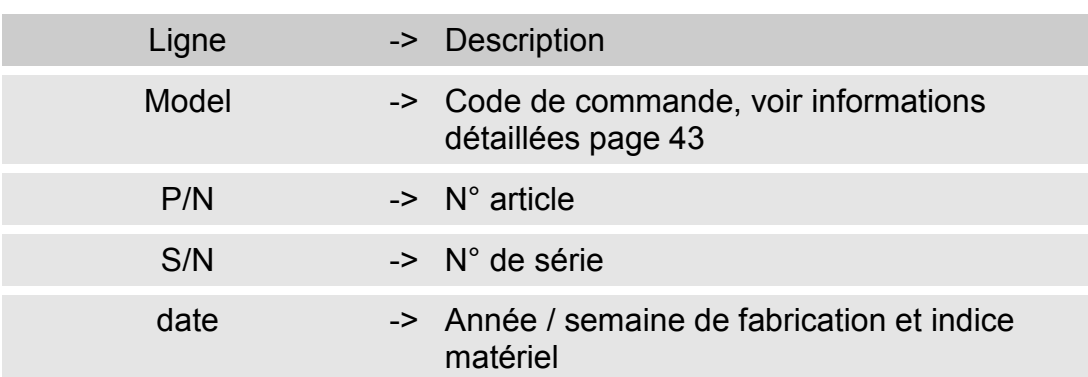

#### **Contrôle de la livraison**

La ConditionSensor Interface est livrée emballée et prête à fonctionner. Avant sa mise en service, vérifiez que l'emballage de la CSI-B-1 contient tous les éléments prévus.

La livraison comprend :

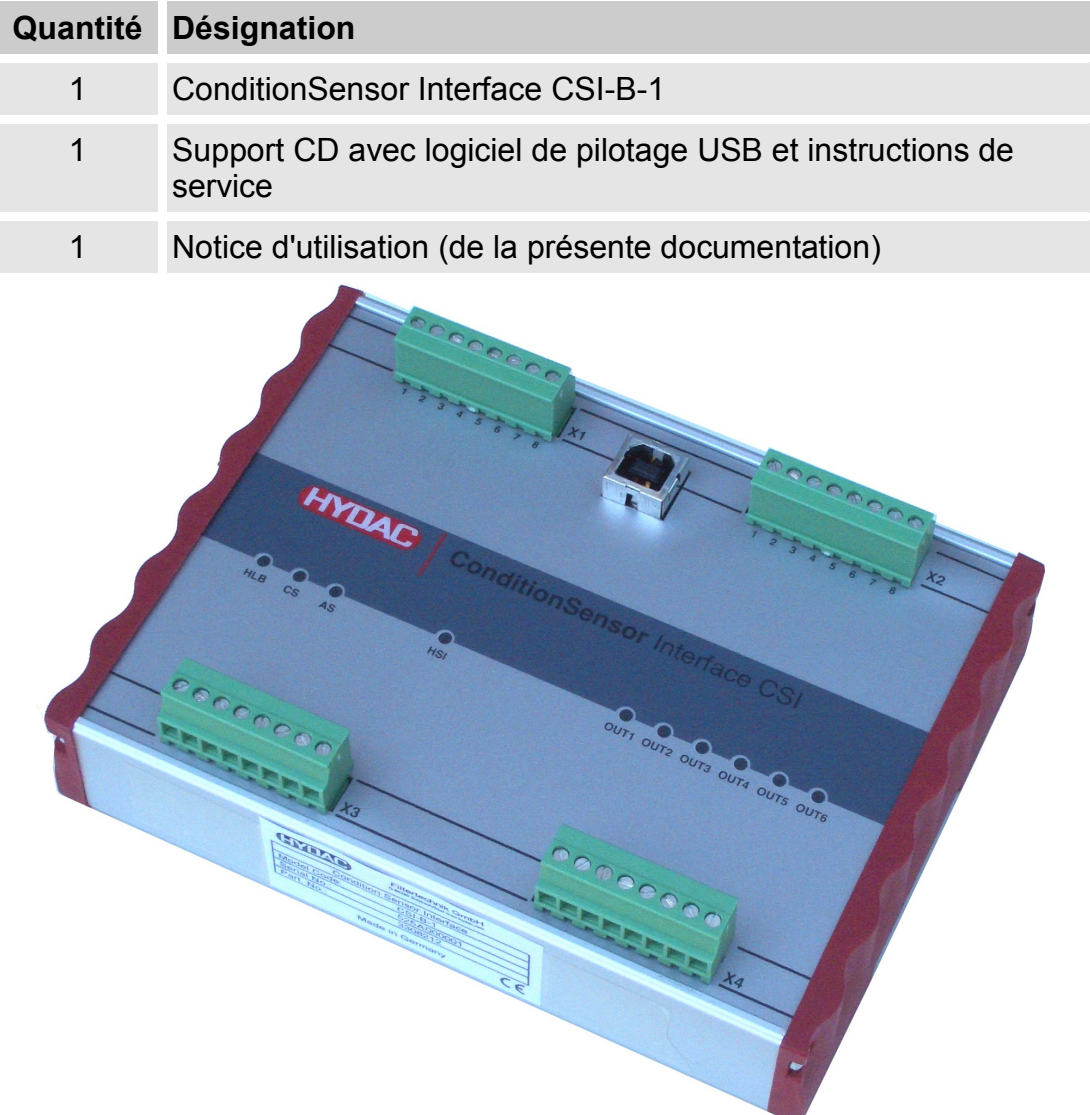

#### **Particularités de la CSI-B-1**

La ConditionSensor Interface CSI-B-1 permet une intégration simple des capteurs suivants dans les systèmes d'acquisition de données analogiques :

- ContaminationSensor CS1000,
- AquaSensor AS1000,
- $-$  HYADCLab HLB1000.

Ces capteurs enregistrent deux ou quatre valeurs de mesure pouvant être lues via une interface numérique ou une sortie analogique.

Dans le cas de la distribution analogique, les deux ou quatre valeurs de mesure sont soit transmises les unes après les autres soit réglées de façon définitive sur un unique canal de mesure.

Puisque les systèmes d'acquisition de données employés ne permettent pas bien souvent de décodage simple du signal analogique temporellement codé, un module facile d'utilisation est mis à disposition avec le CSI-B-1 ; ce module permet de distribuer les renseignements des capteurs sous forme de quatre signaux analogiques séparés.

Le capteur raccordé est automatiquement reconnu (aucune configuration du CSI-B-1 n'est nécessaire).

Le module peut en outre être employé comme mini système de surveillance. Pour chacun des quatre canaux de mesure, une sortie de commutation librement programmable est disponible, laquelle permet de surveiller si une grandeur de mesure se trouve en deçà ou au-delà d'un secteur ou si les valeurs limites supérieures ou inférieures ne sont pas respectées.

La ConditionSensor Interface CSI-1-B peut être paramétrée avec l'interface USB via Hyperterminal.

#### **Monter la CSI-B-1**

La CSI-B-1 est prévu pour le montage sur des rails profilés à chapeau 35 selon EN 60715. La face arrière de la CSI-B-1 présente à cette fin un profil approprié pour la fixation.

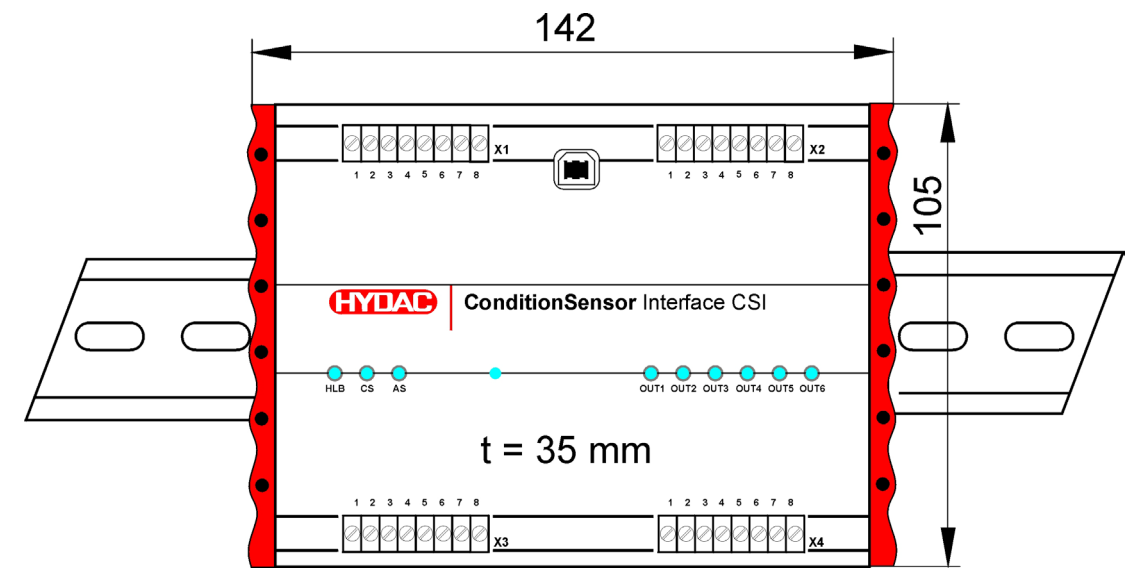

t = hauteur d'élément de construction. Toutes les valeurs sont en mm

#### <span id="page-16-0"></span>**Installer le pilote USB**

Avant de raccorder le CSI-B-1 à l'ordinateur, installez le pilote USB à partir du support CD comme décrit ci-après.

Veuillez noter que le pilote USB mis à disposition est un logiciel soumis à nos "Conditions de vente et de livraison particulières pour logiciels et freewares" dont vous avez connaissance.

Vous les trouverez sur notre page d'accueil à :

[www.hydac.com](http://www.hydac.com/) => Conditions générales de vente

En installant le logiciel, vous approuvez les "Conditions de vente et de livraison particulières pour logiciels et freewares".

#### **Conditions de système requises**

#### **Matériel informatique**

- **Processeur Pentium 200 MHz ou supérieur.**
- **Mémoire 64 MB RAM**
- **Microsoft Internet Explorer 4.0 ou plus**
- Carte graphique VGA (800x600 min.)
- Disque dur avec mémoire libre d'au moins 15 MB.
- Un port USB libre qu'aucun autre programme n'utilise (p. ex. logiciel de terminal, modem ou réseau)
- Souris compatible avec Microsoft Windows

#### **Logiciel**

- Système d'exploitation:WINDOWS 2000, XP, WINDOWS 7, 8 ou 10 uniquement lorsqu'un HyperTerminal est installé
- Droits d'administrateur en vue de l'installation du logiciel

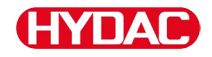

#### **Installer le pilote USB**

À partir du support CD, démarrez dans le répertoire CSI-B-1 USB driver le fichier "CP210xVCPInstaller.exe" en effectuant un double clic.

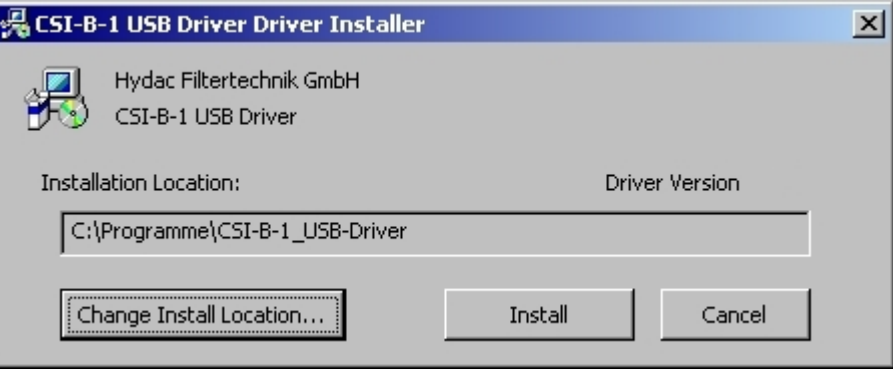

Lorsque l'installation est terminée, vous recevez le message suivant :

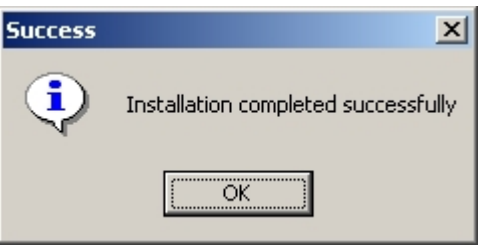

Redémarrez à présent le PC.

#### **Vue d'ensemble du raccordement**

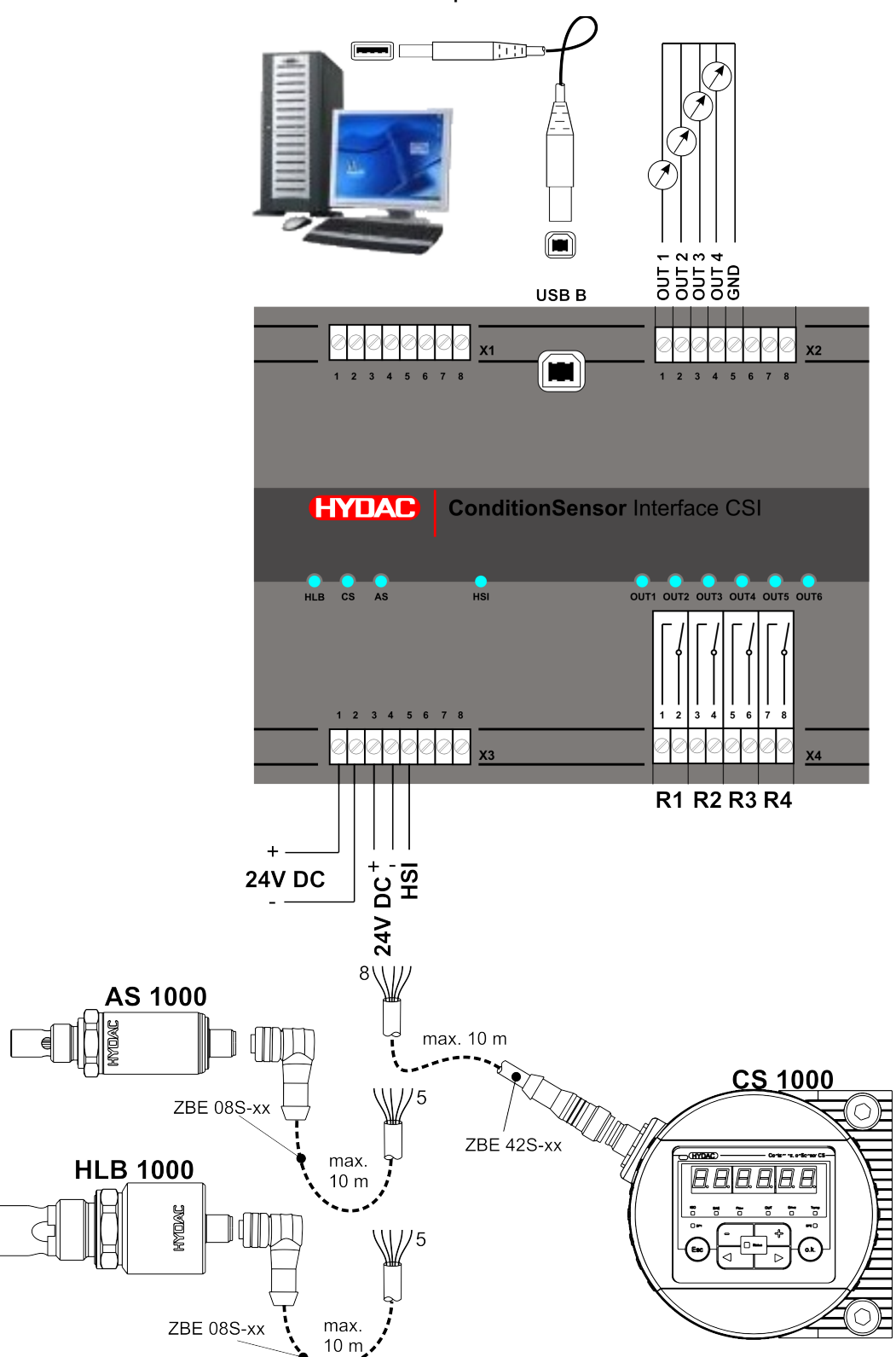

Raccordez la CSI-B-1 comme décrit ci-après :

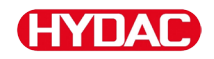

#### **Vérifier l'index du matériel CS1000**

Vous trouverez les informations détaillées sur l'identification du CS1000 sur la plaque signalétique. Celle-ci est placée à un endroit bien visible sur le dessus de l'appareil et comporte l'indice matériel ainsi que le numéro de série.

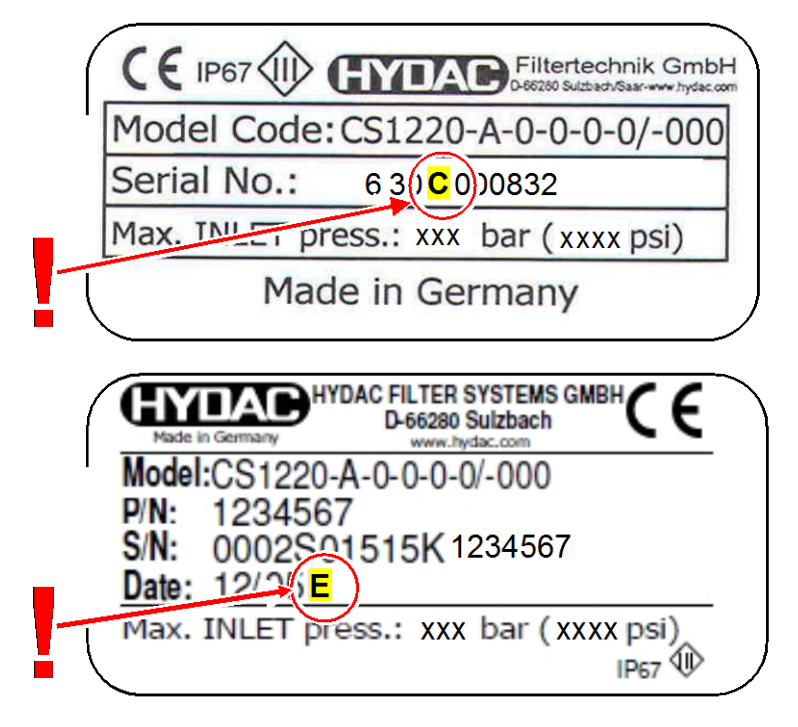

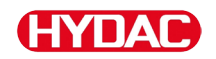

#### **Raccorder le CS1000 avec indice matériel "a" ou "b"**

Lors du raccordement d'un CS1000 avec indice matériel "a" ou "b", utilisez un bloc d'alimentation séparé pour l'alimentation en tension du CS1000. Pour ce circuit, utilisez l'adaptateur Y ZBE41. Vous trouverez le code article au chapitre Accessoires à la page [41.](#page-40-0)

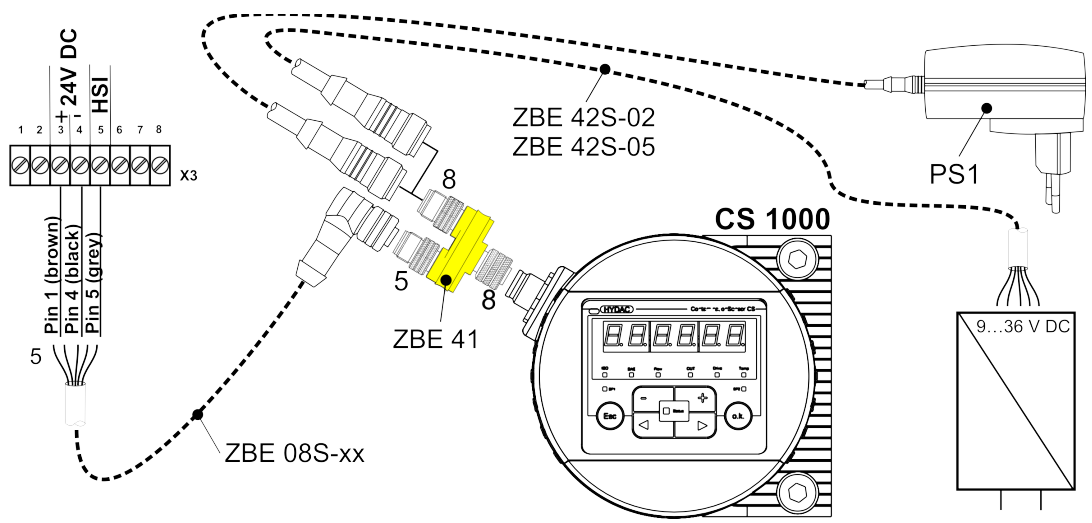

Reliez les broches 1/ 3 / 5 du capteur CS1000 aux bornes 3 / 4 / 5 sur le bornier X3.

#### **Raccorder le CS1000 avec indice matériel à partir de "c"**

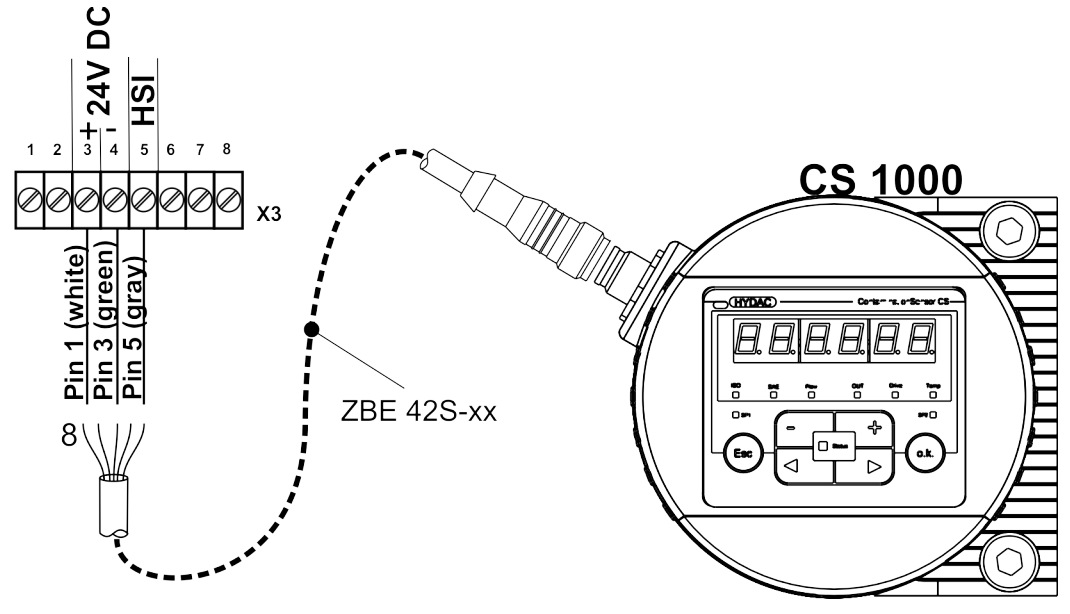

Reliez les broches 1/ 3 / 5 du capteur CS1000 aux bornes 3 / 4 / 5 sur le bornier X3.

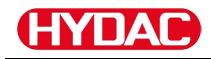

#### **Raccorder le AS1000**

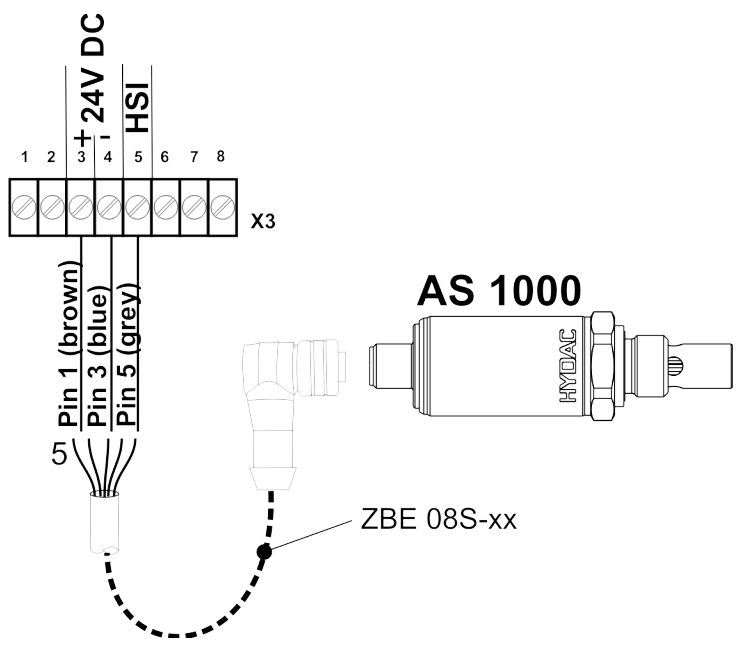

Reliez les broches 1/ 3 / 5 du capteur AS1000 aux bornes 3 / 4 / 5 sur le bornier X3.

#### **Raccorder le HLB1000**

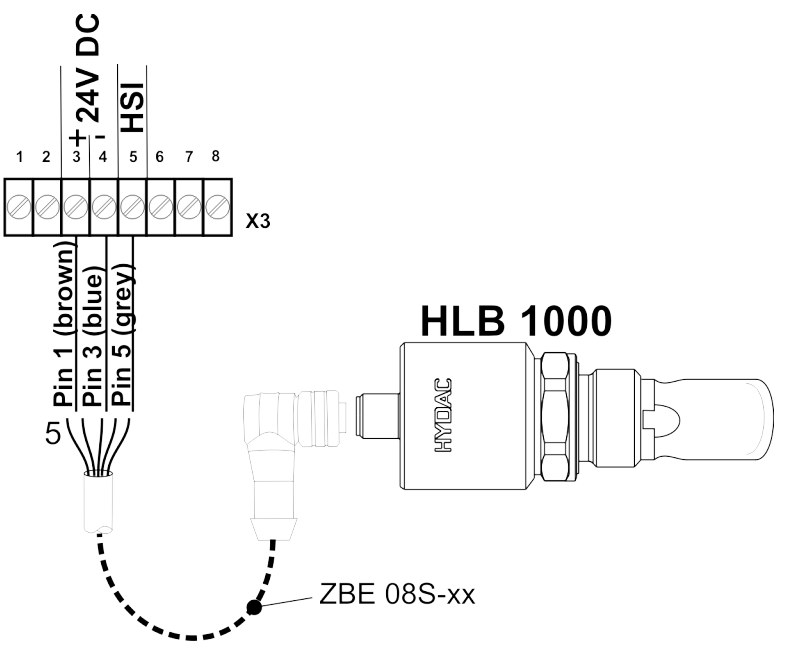

Reliez les broches 1/ 3 / 5 du capteur HLB1000 aux bornes 3 / 4 / 5 sur le bornier X3.

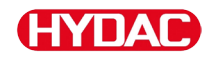

#### **Établir la connexion avec le PC**

Avant de raccorder la CSI-B-1 à l'ordinateur, installez le pilote USB à partir du support CD comme décrit ci-après (voir page [17\)](#page-16-0).

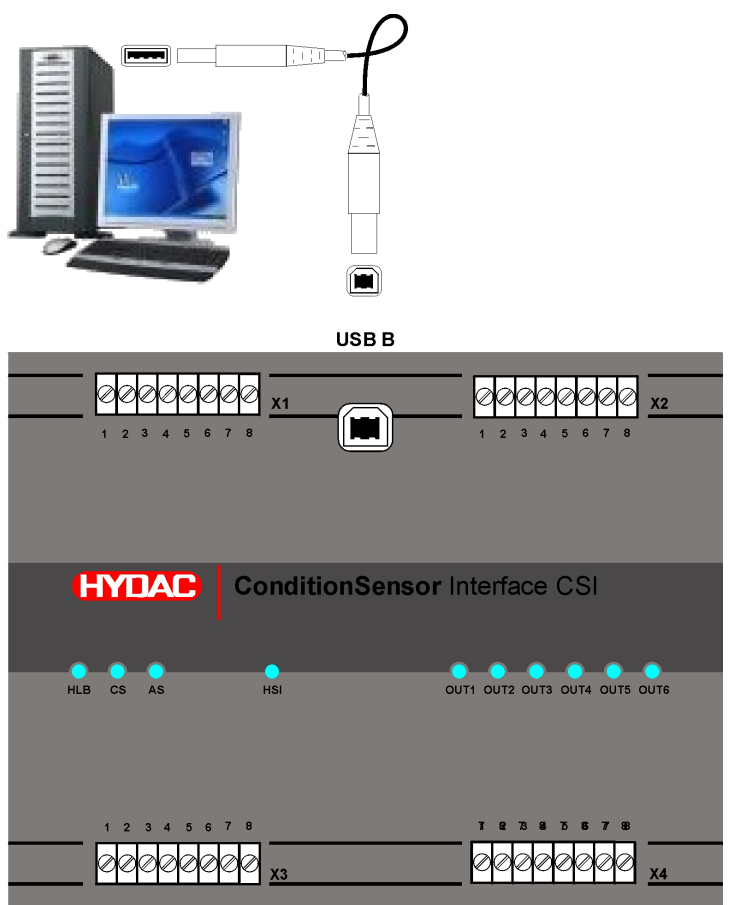

 $\chi_3$ 

#### **Raccorder la tension d'alimentation**

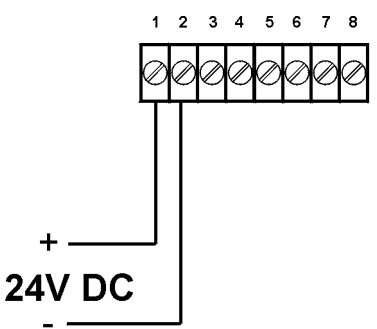

Reliez la tension d'alimentation 24 V DC aux bornes 1 et 2 de la plaque à bornes X3. Veillez à ce que la polarité soit correcte.

Après la mise en route de la tension, le CSI-B-1 commence à travailler, les capteurs sont approvisionnés en tension via le CSI-B-1.

Lorsque le capteur correspondant est reconnu à l'entrée, la DEL du CSI-B-1 est allumée en vert.

#### <span id="page-23-0"></span>**Le PC identifie le CSI-B-1**

Lors de l'installation initiale du CSI-B-1 sur votre PC, le message suivant apparaît :

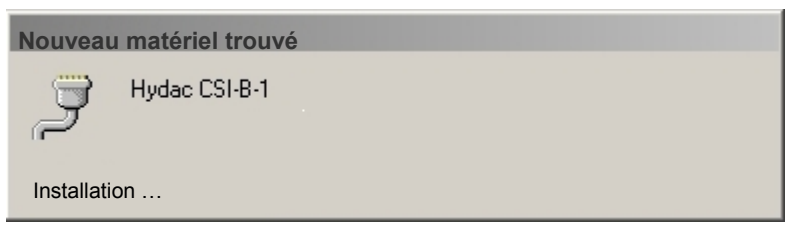

L'installation du CSI-B-1 est maintenant terminée.

Pour que votre PC détecte le CSI-B-1, exécutez les actions suivantes :

- Installez le pilote USB (requis uniquement à la première installation).
- Raccordez le CSI-B-1 à votre PC via un câble USB.
- Mettez le PC en marche.
- Mettez le CSI-B-1 sous tension.

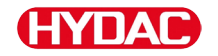

L'installation du CSI-B-1 est maintenant terminée.

Pour vérifier sur quelle interface COM le CSI-B-1 se trouve, lancez le gestionnaire d'appareils de Windows comme suit :

Réglages -> Gestion des systèmes -> Système -> Matériel -> Gestionnaire des appareils

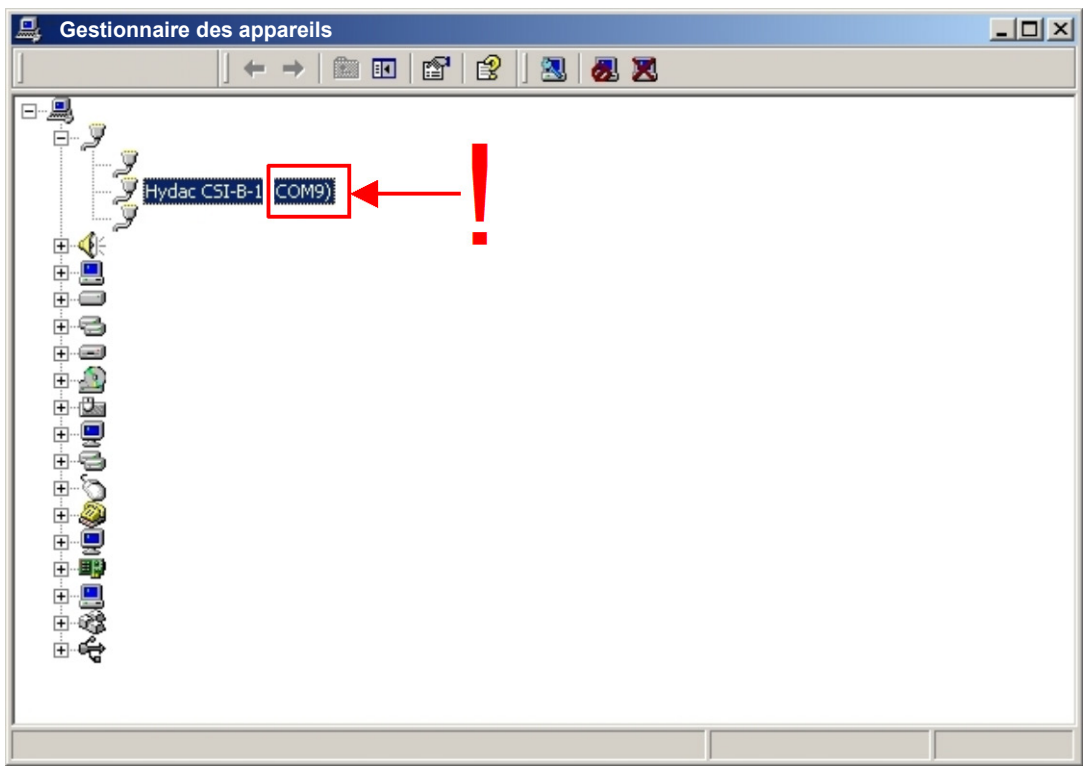

Si le CSI-B-1 est identifié par le système, il est alors caractérisé dans le gestionnaire d'appareils par l'interface COM correspondante (ici : COM9).

Notez le port COM. Cette information est redemandée à l'ouverture de l'Hyperterminal.

#### **Démarrer l'HyperTerminal et établir la connexion**

En vue du paramétrage du CSI-B-1, vous avez besoin du logiciel standard Hyperterminal. Sous Windows 7, 8 et 10, vous devez également installer l'HyperTerminal.

Ce programme fait partie de l'installation standard sous Windows XP/2000. Vous le trouverez sous : Programmes -> Accessoires -> Communication -> **Hyperterminal** 

Démarrez l'HyperTerminal en cliquant deux fois sur l'icône correspondante.

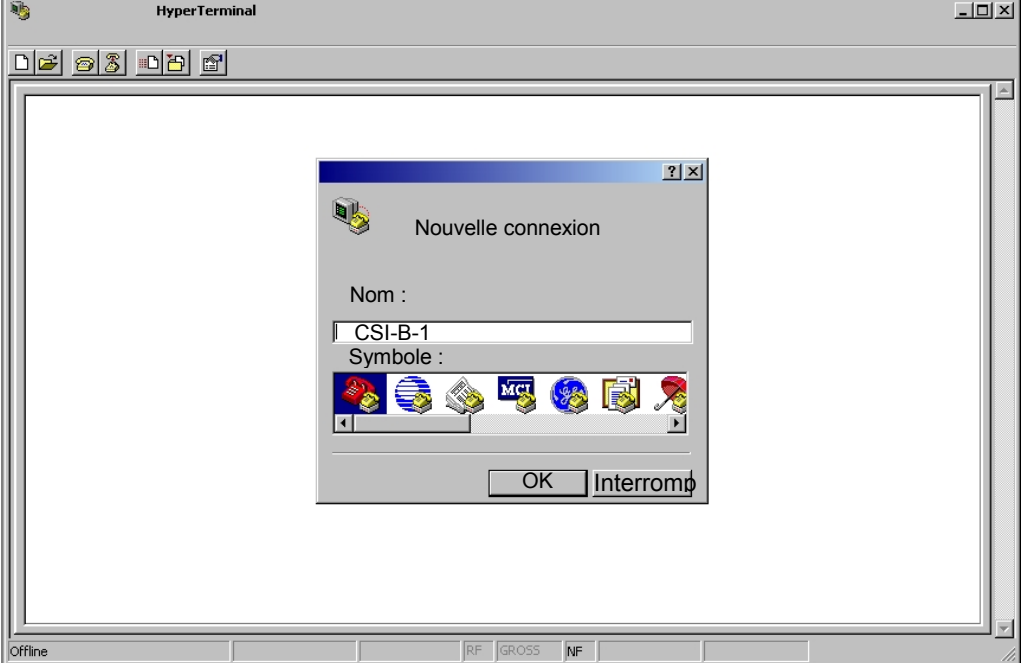

Après le démarrage, il vous sera demandé de donner un nom à cette connexion (exemple : CSI-B-1) et vous pourrez sélectionner un symbole correspondant.

Dans le gestionnaire d'appareils de Windows, déterminez le port via lequel le CSI-B-1 est relié à votre PC. Pour plus de détails, voir page [24](#page-23-0) au chapitre « [Le PC identifie le CSI-B-1](#page-23-0) ».

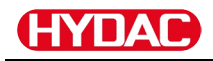

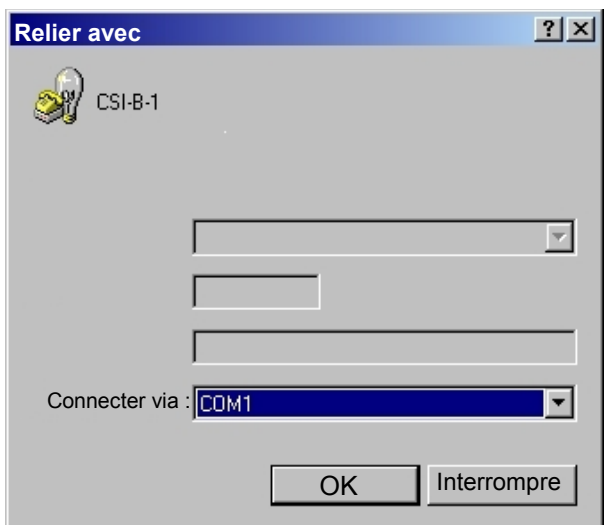

Choisissez maintenant pour le point « Connecter via » le port que vous avez auparavant déterminé par le biais du gestionnaire d'appareils (voir page [24\)](#page-23-0).

**HYNAC** 

#### **Vérifier/régler les paramètres d'interface**

Vérifiez les réglages suivants au niveau de l'HyperTerminal afin de garantir l'échange des données entre CSI-B-1 et le PC :

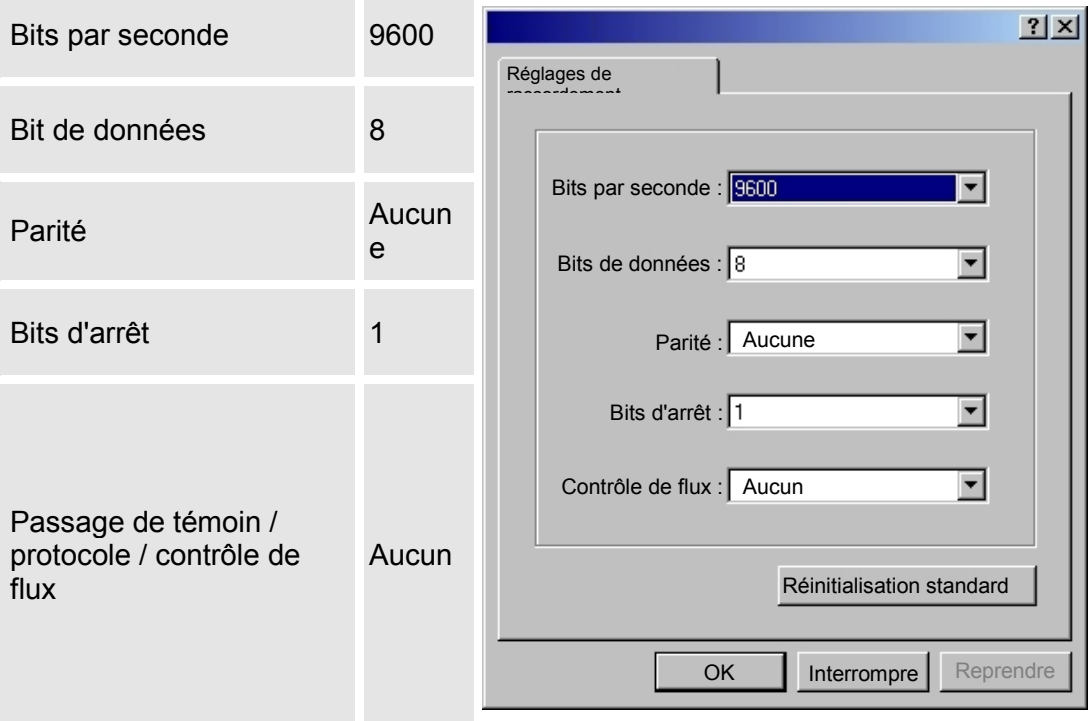

Après la validation des paramètres d'interface et l'ajustement de la configuration ASCII, l'Hyperterminal s'ouvre.

Ouvrez les "Caractéristiques" de l'HyperTerminal en passant par le menu Fichier.

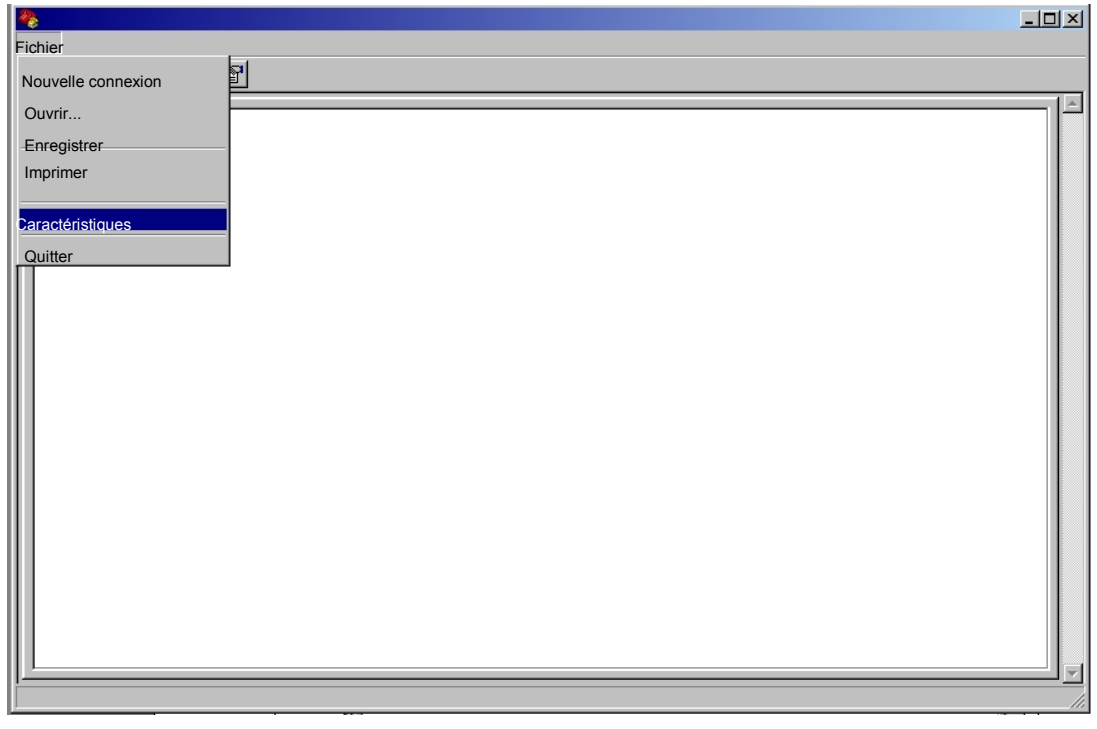

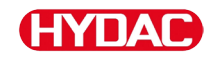

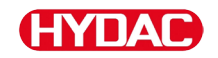

Contrôlez les réglages suivants des caractéristiques :

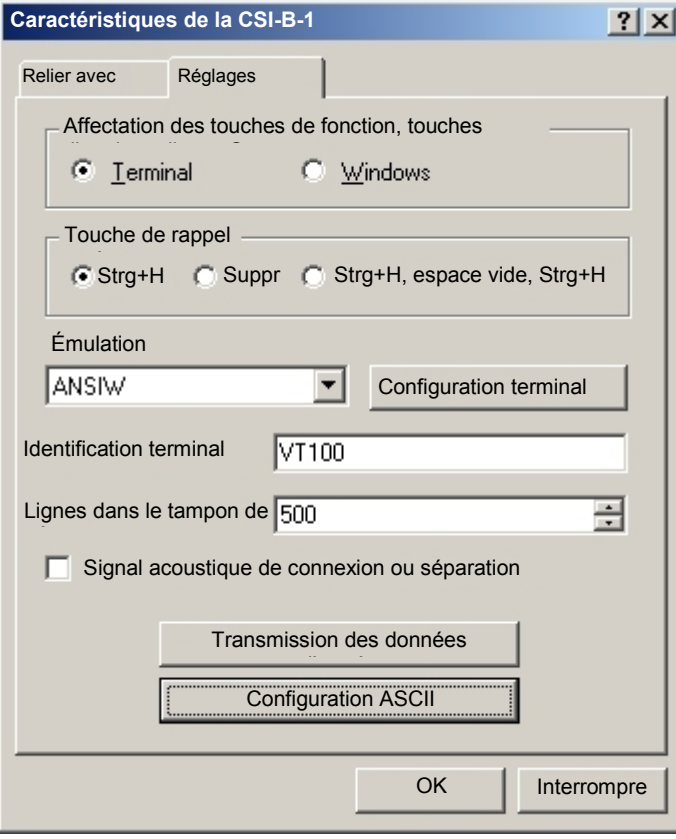

#### Configuration ACSII

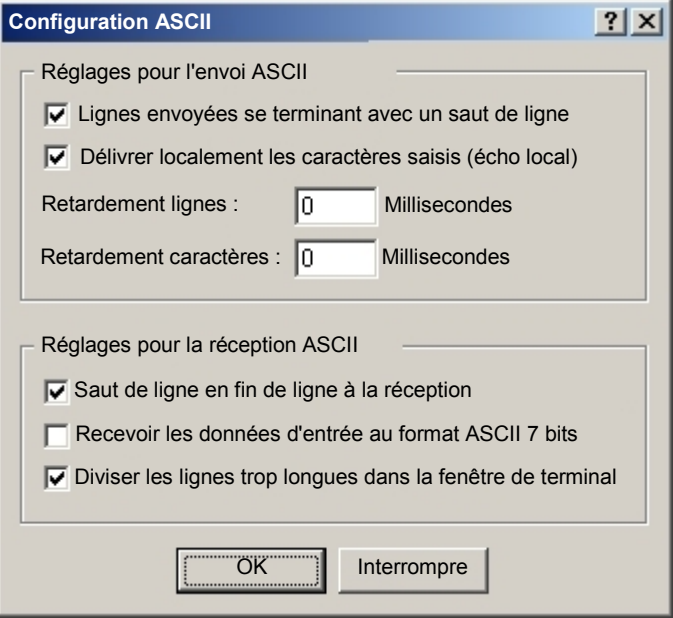

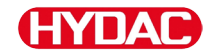

Après la validation des paramètres d'interface et l'ajustement de la configuration ASCII, l'Hyperterminal est disponible en vue du paramétrage.

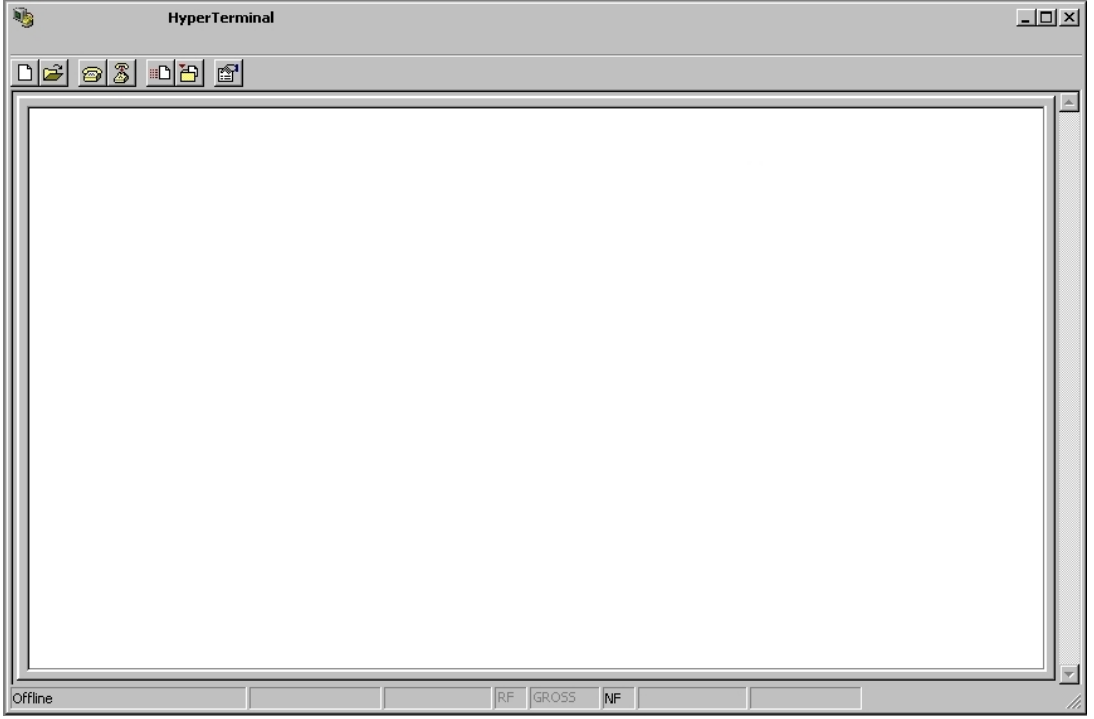

Appuyez sur la touche Retour pour démarrer la communication avec la CSI-B-1.

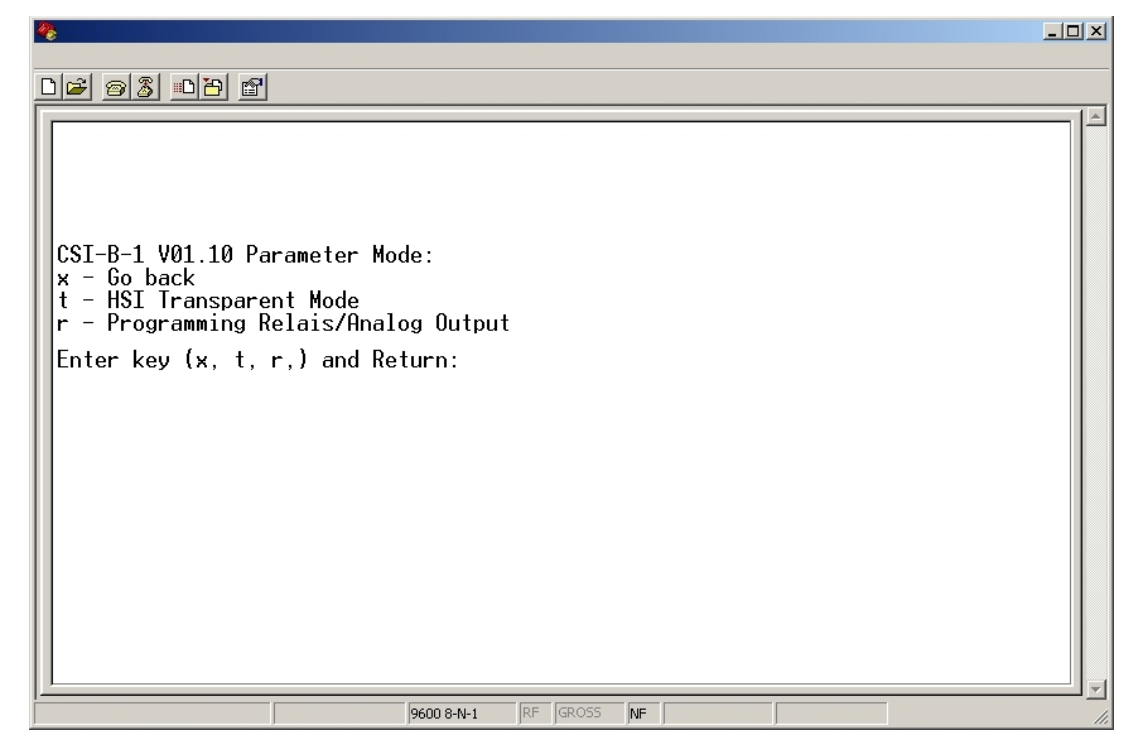

#### <span id="page-31-0"></span>**Communiquer avec le CSI-B-1 en mode Paramètres**

Vous vous trouvez dans l'Hyperterminal et vous avez établi une communication entre le PC et le CSI-B-1, comme décrit aux chapitres précédents.

Modes paramétrage :

- x Go back
- t HSI Transparent Mode
- r Programming Relay/Analog Output

Enter key (x, t, r) and Return:

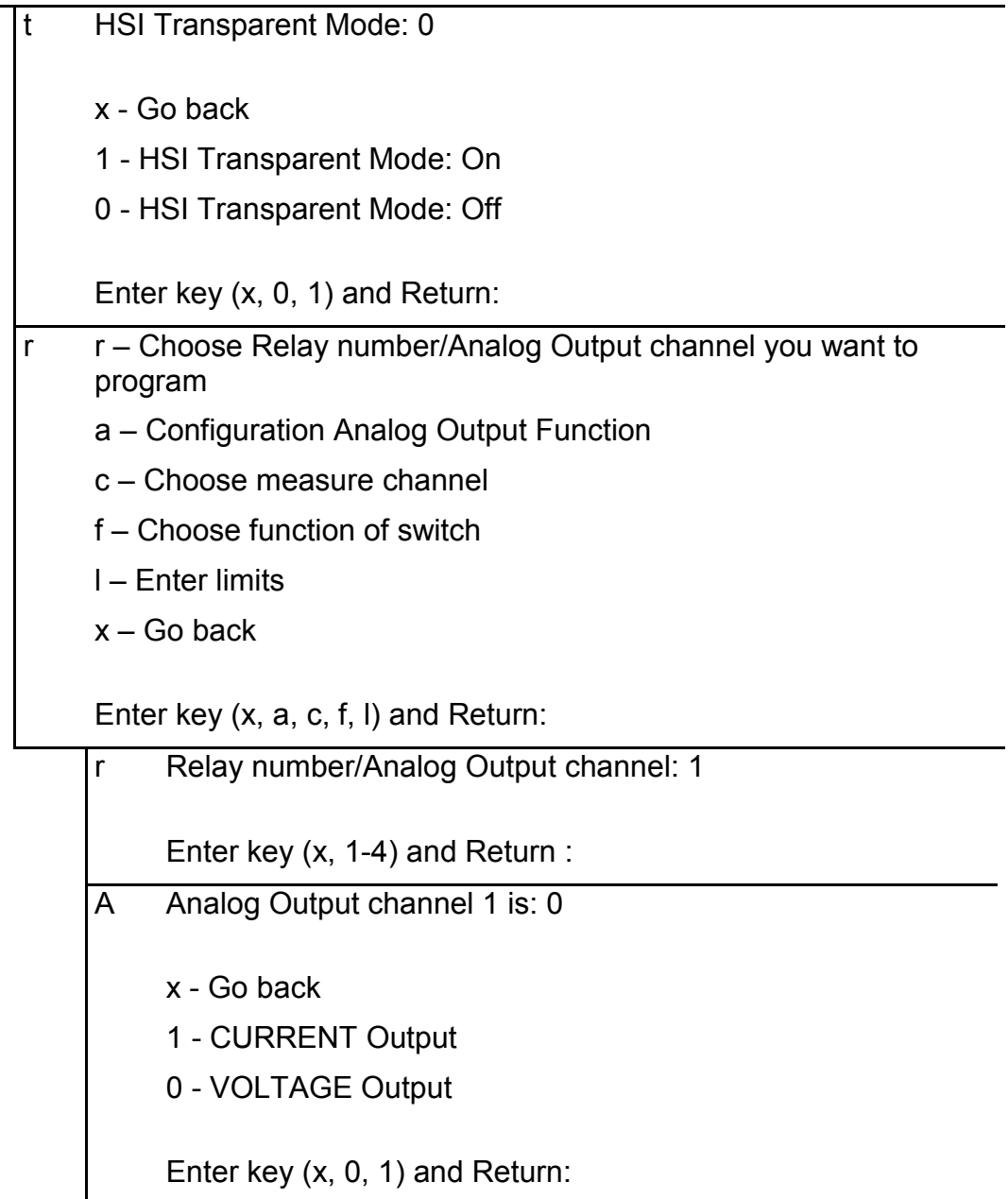

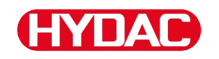

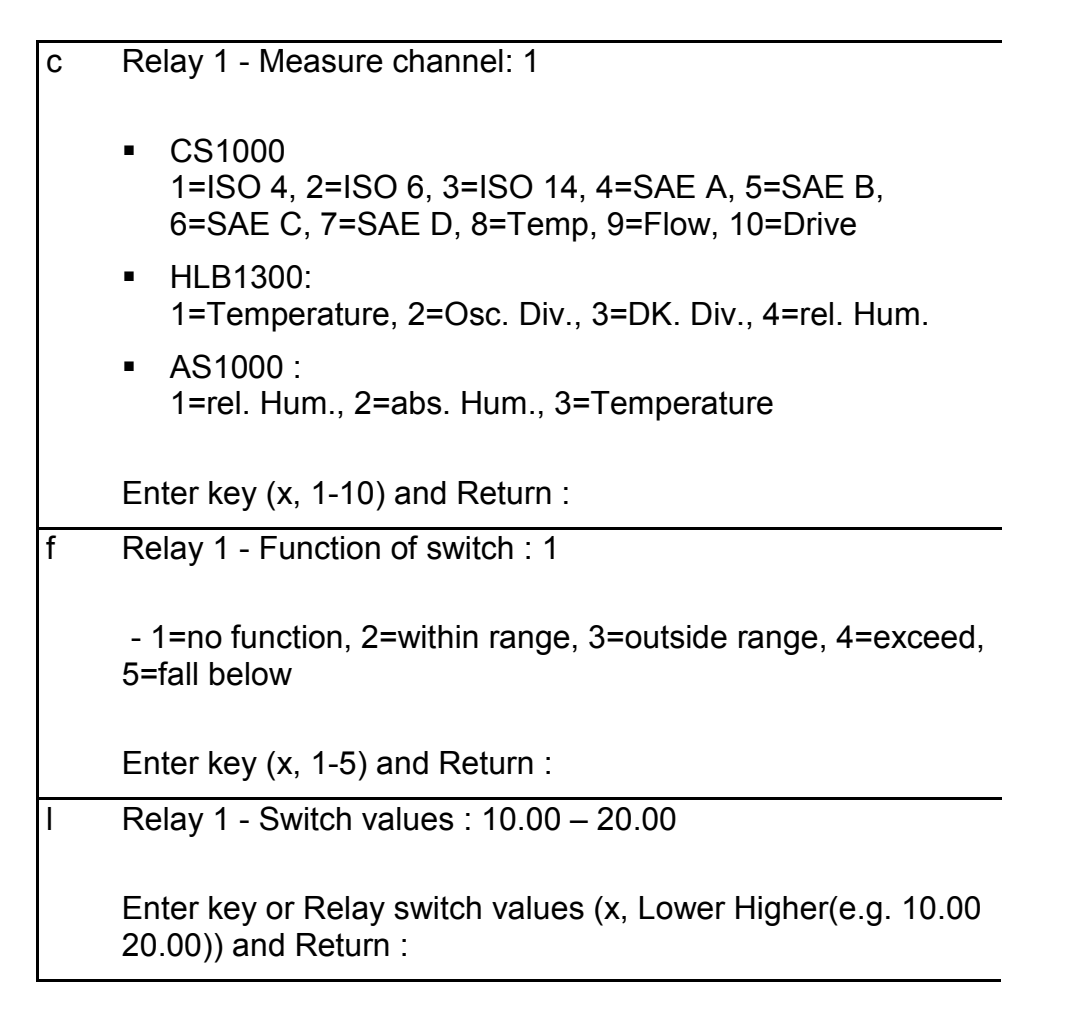

#### <span id="page-32-0"></span>**Activer/Désactiver le HSI Transparent Mode**

Le HSI Transparent Mode permet de commuter le mode d'exploitation du  $CSI-B-1$  :

- (off) grâce aux valeurs limites et états de commutation de la commande programmable et
- (on) un transducteur d'interface simple (mode Transfert) entre HSI <-> USB

Vous trouverez des informations détaillées concernant le paramétrage au chapitre [Communiquer avec le CSI-B-1 en mode Paramètres.](#page-31-0)

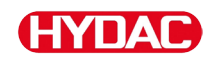

#### **Configurer la sortie analogique**

La sortie analogique est paramétrable via l'Hyperterminal, de telle sorte que chaque canal peut être utilisé individuellement comme sortie de courant 4 … 20 mA (DEL = rouge) ou sortie de tension 2 … 10 V (DEL = verte).

Vous trouverez des informations détaillées concernant le paramétrage au chapitre [Communiquer avec le CSI-B-1 en mode Paramètres.](#page-31-0)

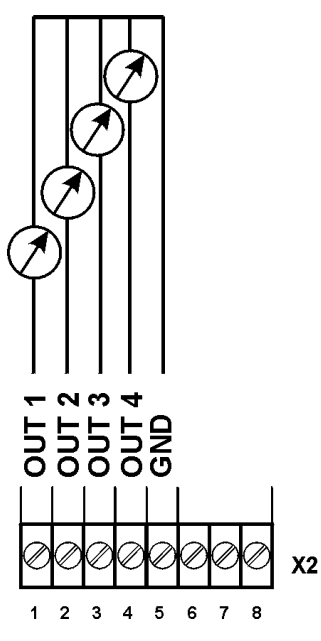

#### **Configurer les sorties de commutation R1 / R2 / R3 / R4**

La sortie de commutation est réglable via l'Hyperterminal pour les points suivants :

- Fonctions de commutation
- Valeurs limites

Vous trouverez des informations détaillées concernant le paramétrage au chapitre [Communiquer avec le CSI-B-1 en mode Paramètres.](#page-31-0)

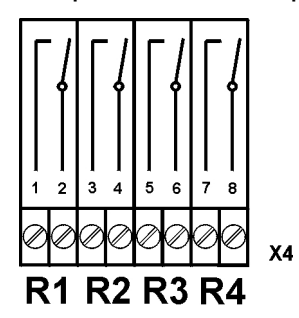

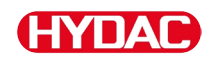

#### **Lire les valeurs de mesure du CS 1000**

Pour lire les valeurs de mesure à partir du ContaminationSensor CS1000, respectez le code de commande indiqué sur votre CSI-B-1-000 ou CSI-B-1- 200. Selon ce code de commande, les appareils émettent des signaux analogiques différents. Voir chapitres suivants.

#### **Signaux analogiques du CSI-B-1-000**

Si un CS 1000 est identifié à l'entrée de capteur, le CSI-B-1 émet les signaux analogiques suivants :

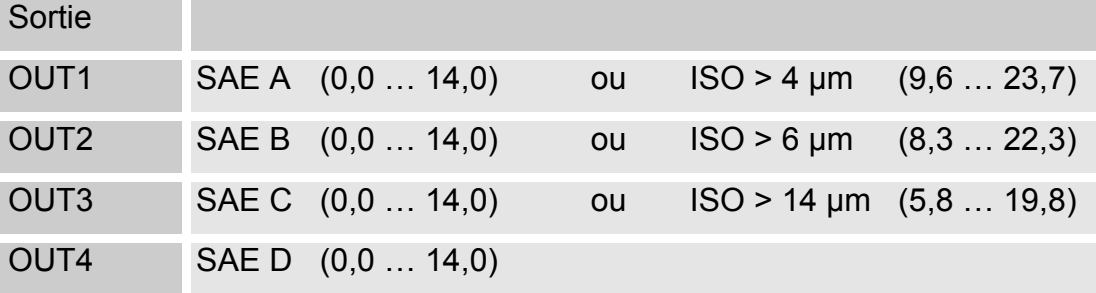

Les valeurs des tableaux permettent de calculer comme suit :

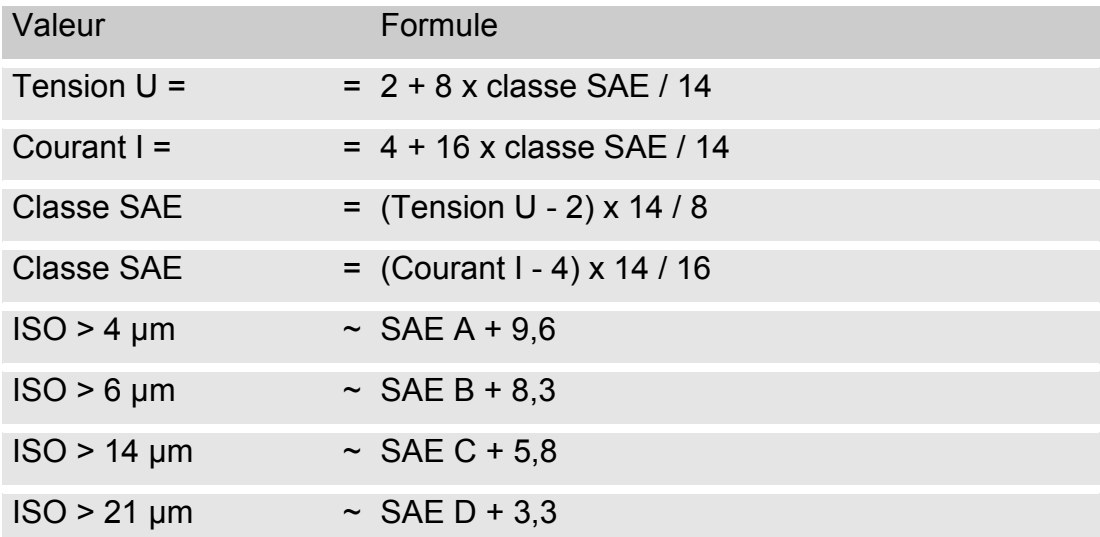

#### **Signaux analogiques du CSI-B-1-000 - Tableau**

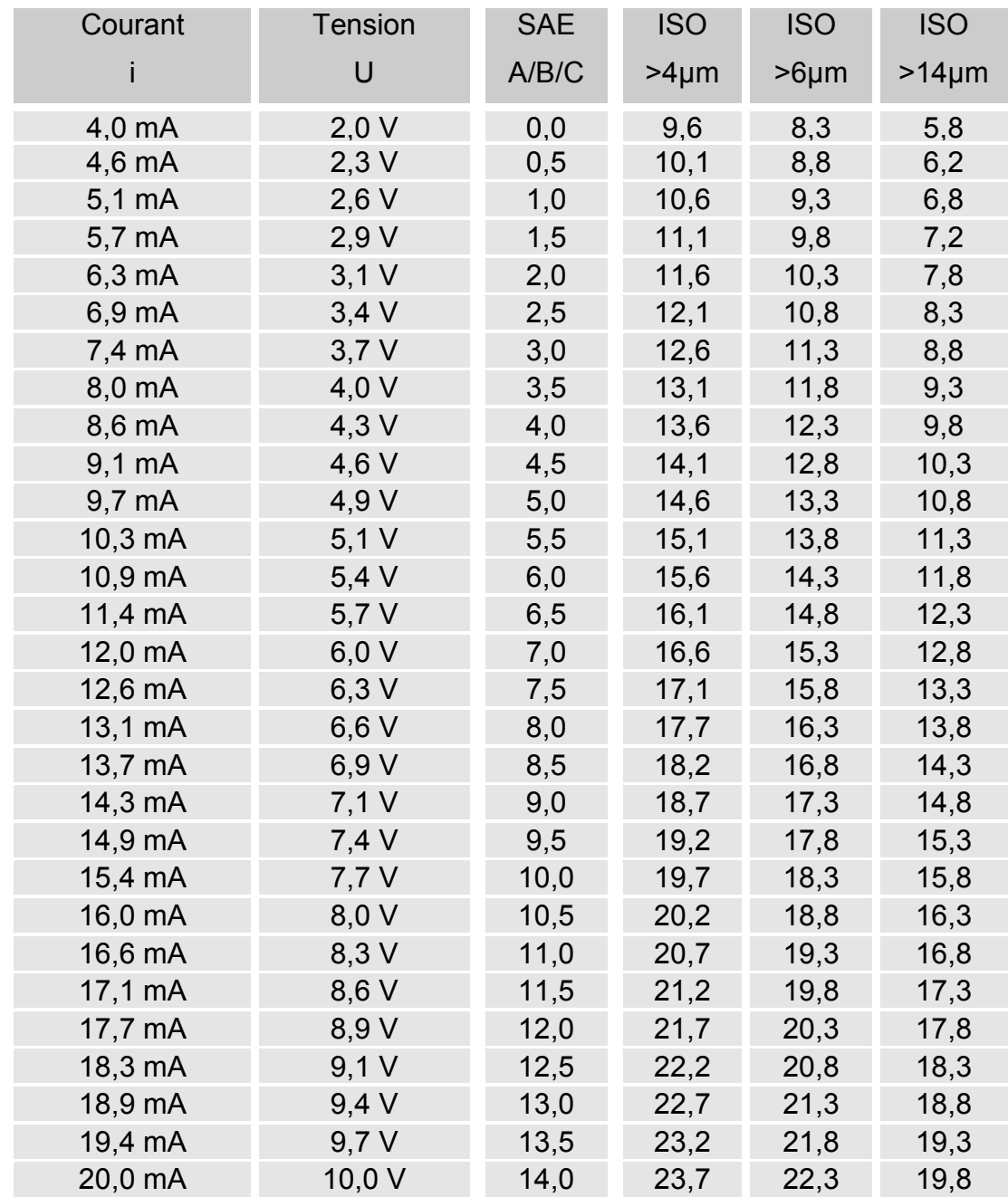

#### **Signaux analogiques du CSI-B-1-200**

Si un CS1000 est identifié à l'entrée de capteur, le CSI-B-1 émet les signaux analogiques suivants :

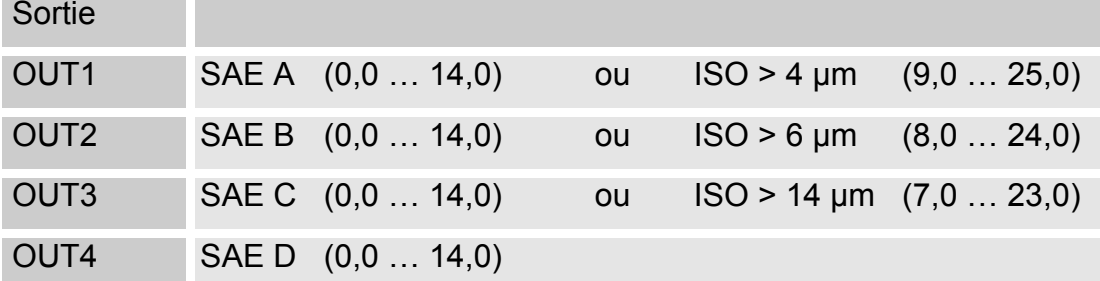

Les valeurs des tableaux permettent de calculer comme suit :

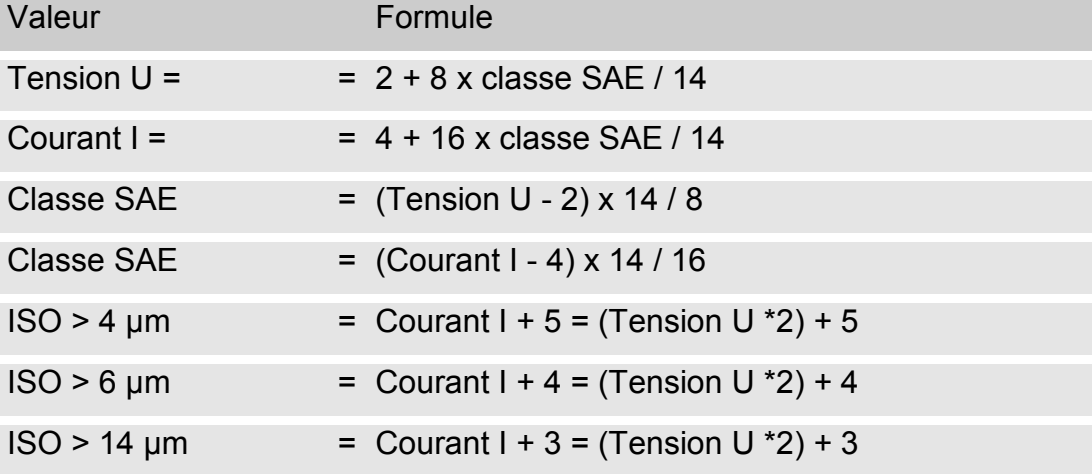

#### **Signaux analogiques du CSI-B-1-200 - Tableau**

![](_page_37_Picture_506.jpeg)

F = Aucun capteur n'est connecté ou erreur grave.

#### **Lire les valeurs de mesure du HYDACLab 1300**

Si un HYDACLab est identifié à l'entrée de capteur, le CSI-B-1 émet les signaux analogiques suivants :

![](_page_38_Picture_176.jpeg)

![](_page_39_Picture_1.jpeg)

#### **Lire les valeurs de mesure du AS 1000**

Si un AS 1000 est identifié à l'entrée de capteur, le CSI-B-1 émet les signaux analogiques suivants :

![](_page_39_Picture_158.jpeg)

#### **Utilisation du logiciel FluidMonitoring - FluMoS**

En mode Transfert (voir page [33\)](#page-32-0), il est possible de lire les capteurs à l'aide de FluMoS.

Vous pourrez télécharger FluMoS light gratuitement sur notre page d'accueil [www.hydac.com.](http://www.hydac.com/)

![](_page_40_Picture_1.jpeg)

#### <span id="page-40-0"></span>**Accessoires**

Pour le CSI, les accessoires suivants sont fournis :

#### **Connecteurs**

![](_page_40_Picture_241.jpeg)

#### **Câble de raccordement blindé**

![](_page_40_Picture_242.jpeg)

#### **Codage des câbles**

![](_page_41_Figure_3.jpeg)

#### **Adaptateur Y**

![](_page_41_Figure_5.jpeg)

#### **Bloc d'alimentation pour CS1000**

![](_page_41_Picture_179.jpeg)

#### **Câble de connexion USB**

![](_page_41_Picture_180.jpeg)

![](_page_42_Picture_1.jpeg)

#### **Elimination de l'appareil**

Eliminez le matériel d'emballage dans le respect de l'environnement.

Après avoir démonté et trié toutes les pièces par catégories, éliminez le groupe dans le respect de l'environnement.

#### <span id="page-42-0"></span>**Code de commande**

Les codes de commande suivants sont valables pour ce produit :

![](_page_42_Picture_121.jpeg)

#### **Caractéristiques techniques**

![](_page_43_Picture_163.jpeg)

#### **Index**

#### $\overline{A}$

![](_page_44_Picture_81.jpeg)

#### $\overline{B}$

![](_page_44_Picture_82.jpeg)

#### $\overline{c}$

![](_page_44_Picture_83.jpeg)

#### $\overline{D}$

![](_page_44_Picture_84.jpeg)

#### $\overline{E}$

![](_page_44_Picture_85.jpeg)

#### $\overline{F}$

![](_page_44_Picture_86.jpeg)

#### $\overline{H}$

![](_page_44_Picture_87.jpeg)

#### CSI-B-1

#### $\overline{I}$

![](_page_44_Picture_88.jpeg)

#### $\overline{M}$

![](_page_44_Picture_89.jpeg)

#### $\overline{N}$

![](_page_44_Picture_90.jpeg)

#### $\overline{P}$

![](_page_44_Picture_91.jpeg)

#### $\overline{Q}$

![](_page_44_Picture_92.jpeg)

#### $\overline{R}$

![](_page_44_Picture_93.jpeg)

#### $\overline{s}$

 $f$ r

![](_page_44_Picture_94.jpeg)

#### HYNAN

![](_page_45_Picture_73.jpeg)

#### *T*

![](_page_45_Picture_74.jpeg)

![](_page_45_Picture_75.jpeg)

#### *U*

![](_page_45_Picture_76.jpeg)

# **CYDAC FILTER SYSTEMS**

HYDAC FILTER SYSTEMS GMBH Industriegebiet Postfach 1251 66280 Sulzbach / Saar 66273 Sulzbach / Saar Allemagne **Allemagne** 

Tél. : +49 (0) 6897 509 01 Centrale Fax : +49 (0) 6897 509 846 Service technique Fax : +49 (0) 6897 509 577 Service commercial

Site internet : www.hydac.com E-Mail : filtersystems@hydac.com